## 線上選課系統操作畫面

- 1. 網址輸入 [http://webmis.cgust.edu.tw](http://webmis.cgust.edu.tw/) 或由學校首頁進入校務資訊系統
- 2. 滑鼠移至『學生服務專區』→『學生線上選課系統』

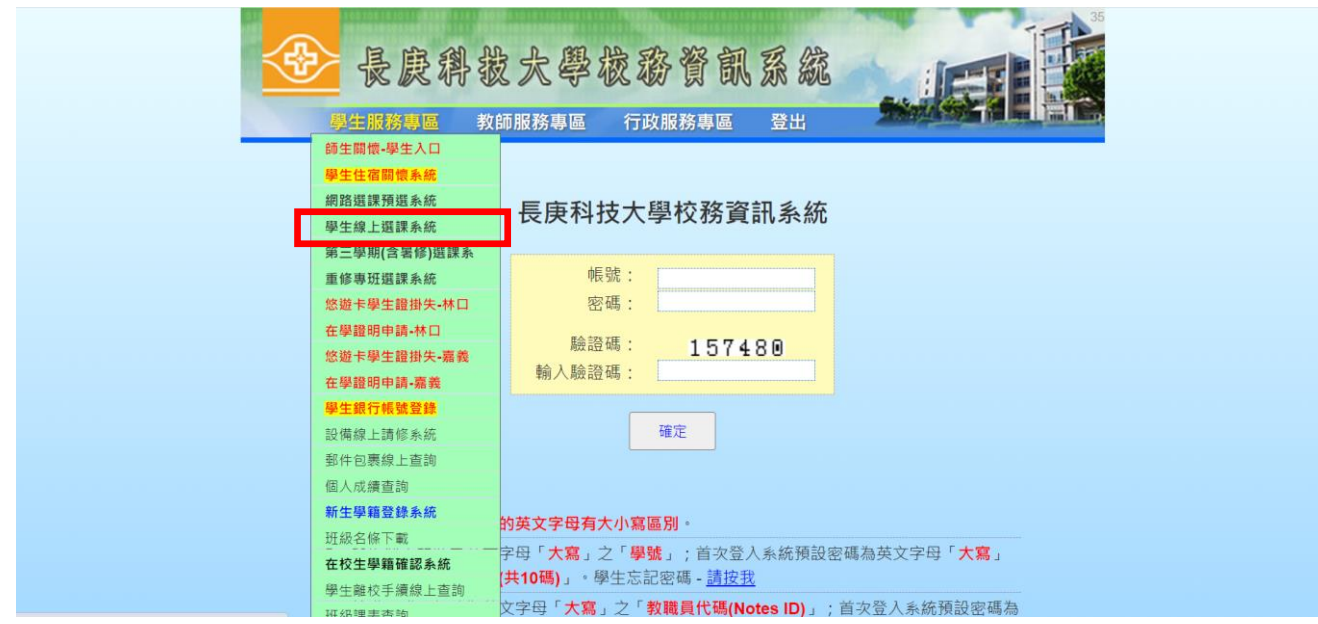

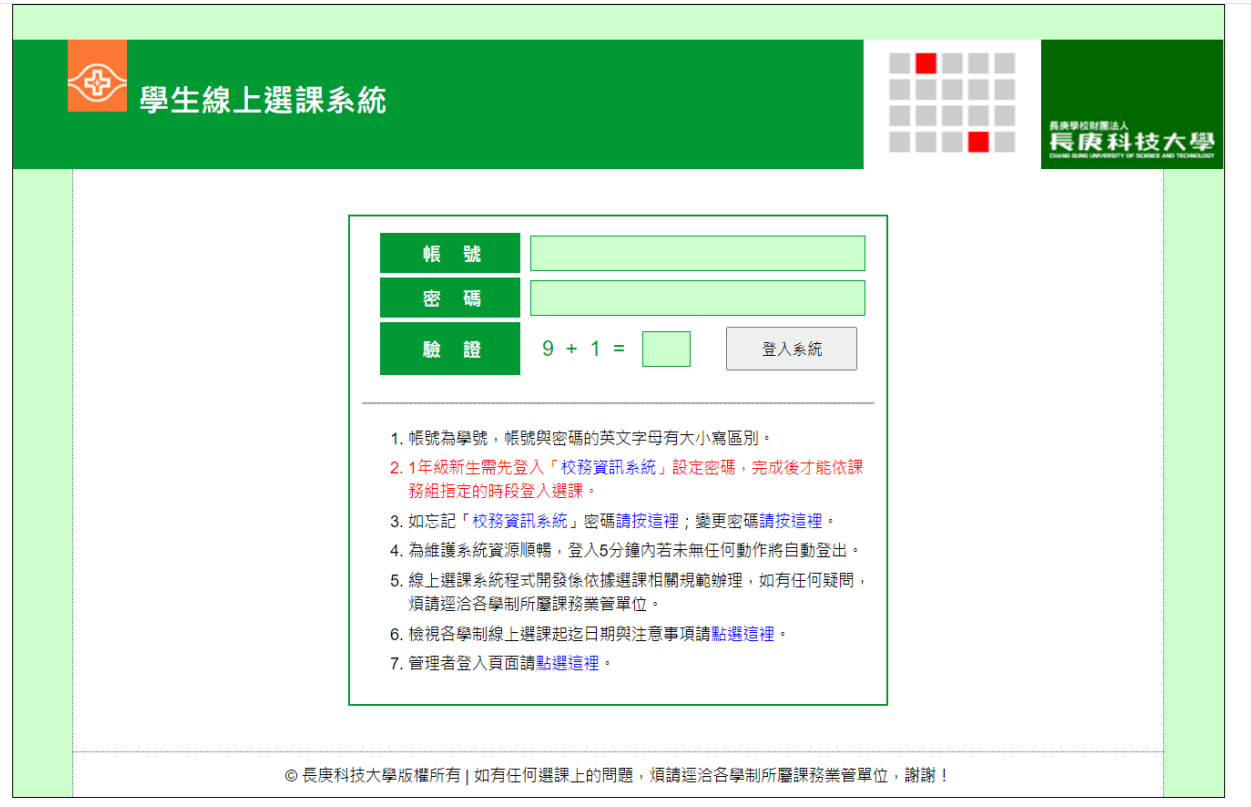